## Hygrofox Datenlogger zur Aufzeichnung von Luftfeuchtigkeit sowie **Luft- und Objekttemperaturen**

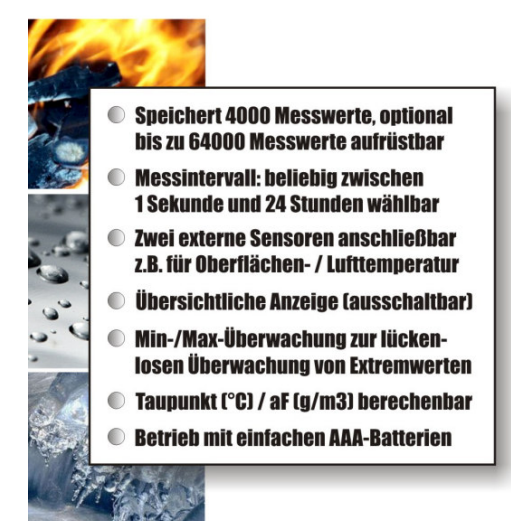

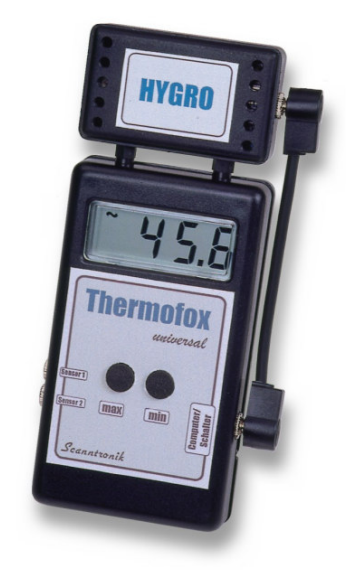

# **Bedienungsanleitung**

#### **Einleitung zum Hygrofox & Co.**

Sehr geehrter Kunde,

vielen Dank, dass Sie sich für den Datenlogger *Hygrofox* der Scanntronik Mugrauer GmbH entschieden haben. Sie erhalten damit einen enorm leistungsstarken Datenlogger für die Analyse von Klimadaten.

Der Datenlogger besteht aus zwei grundlegenden Komponenten: Dem "Thermofox Universal" Basis-Loggersystem sowie dem aufgesetzten "Hygro"-Aufsatz. Das Messsystem wurde speziell für die Anzeige, Aufzeichnung und Analyse der Luftfeuchtigkeit und Lufttemperatur entwickelt. Zusätzlich können an der linken Seite der Basiseinheit bis zu zwei externe Temperatursensoren angeschlossen werden. Mit Hilfe dieser Fühler kann zusätzlich z.B. die Wandtemperatur, Heizkörpertemperatur, Außentemperatur u.v.m. überwacht werden. *Der aufgesteckte Thermo- "Hygro"-Aufsatz misst sowohl die Lufttemperatur als auch die Luftfeuchtigkeit und kann bei Bedarf mittels einer optionalen Verbindungsleitung vom Basisgerät abgesetzt werden.* Das System bietet eine übersichtliche Anzeige auf der die verschiedenen Messgrößen wahlweise dargestellt werden können. Auf Wunsch kann die Anzeige auch komplett ausgeschaltet werden. Die beiden im Datenlogger eingesetzten AAA-Micro-Batterien können schnell und einfach ausgewechselt werden, so dass jede anstehende Messaufgabe ohne Verzögerung beginnen kann. Eine regelmäßige Kalibrierung, alle 1 bis 1,5 Jahr wird empfohlen und garantiert den erfolgreichen Einsatz des Messsystems über viele Jahre selbst vor Gericht.

Im Rahmen dieser Bedienungsanleitung möchten wir Ihnen ein grundlegendes Verständnis für den Einsatz des Hygrofox & Co. vermitteln. Sollen Sie nur das Basis-Loggersystem "Thermofox Universal" ohne "Hygro"-Aufsatz einsetzen, so erhalten Sie in dieser Anleitung ebenfalls alle notwendigen Informationen und Erläuterungen für dessen Bedienung. Lediglich die, sich auf die Messung der Luftfeuchtigkeit beziehenden Funktionen, stehen nicht zur Verfügung.

Die Kernkomponenten, die bei der Anwendung des Messsystems zum Einsatz kommen, sind die Datenlogger Hardware, bis zu zwei optionale externe Temperatur-Fühler, evtl. etwas Wärmeleitpaste sowie die PC-Analysesoftware. Daneben existieren noch weitere Komponenten, die mit dem Datenlogger zusammenarbeiten können. Unter anderem sind dies die Remotefox-Erweiterung zur Datenfernabfrage, ein portabler Mini-Drucker u.v.m. Im Rahmen der Anleitung wird auf diese Komponenten jedoch nicht genauer eingegangen.

Um den Datenlogger nach Wunsch für die nächste Messaufgabe konfigurieren zu können, muss die PC-Software auf Ihrem Computer installiert werden. Mit der Software haben Sie unter anderem Zugriff auf alle gesammelten Messdaten die sich im Speicher des Datenloggers befinden.

Eines der nächsten Kapitel beschäftigt sich aus diesem Grund mit der Installation der PC-Software.

#### **Lieferumfang des Komplettsystems**

Falls Sie sich für das Hygrofox - Komplettsystem inkl. PC - Software entschieden haben, finden Sie folgende Komponenten in der Verpackung bzw. bereits für Sie in das System eingebaut:

- 1. *Hygrofox* Datenlogger Hardware
- 2. Zwei AAA Batterien (frisch eingesetzt)
- 3. Kurzanleitung zum Hygrofox
- 4. Datenträger (CD-ROM) der PC Software
- 5. PC Interfacekabel inkl. Anleitung
- 6. Optional: Externe Temperatursensoren
- 7. Optional: Wärmeleitpaste
- 8. Optional: Wandhalterung
- 9. Optional: Kalibrierzertifikat

#### **Installation der PC – Software**

Starten Sie Ihren Computer und warten Sie, bis das Betriebssystem vollständig geladen wurde. Dieser Vorgang kann einige Minuten dauern. Falls Ihr Computer bereits eingeschaltet sein sollte, schließen Sie bitte alle anderen Anwendungen um eventuelle Konflikte während der Installation zu vermeiden. Sie haben nun den Arbeitsplatz (Desktop) ihres Betriebssystems vor sich.

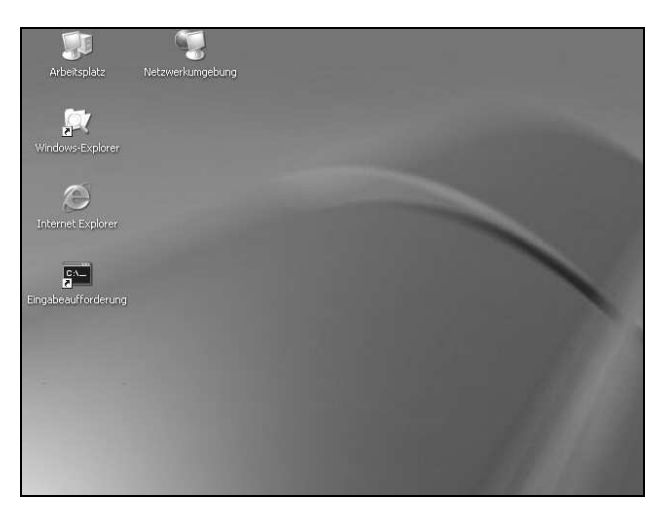

Abbildung 1: Arbeitsplatz (Desktop)

Es kann sich hierbei um eines der folgenden Betriebssysteme handeln: Microsoft Windows® 98, NT, Me, 2000, XP, Vista oder neuer. Neuere Systeme werden ebenfalls unterstützt. Legen Sie nun die CD mit der Datenlogger-Software in Ihr CD-Laufwerk ein. Im Normalfall startet daraufhin der Installationsassistent, der Sie durch die nun folgende Installation begleiten wird. Sollte dies nicht der Fall sein, so wurde wahrscheinlich die automatische Startfunktion Ihres CD-Laufwerkes deaktiviert. Klicken Sie in diesem Fall doppelt auf das Arbeitsplatz-Symbol, woraufhin sich dieser öffnet. Klicken Sie nun doppelt auf das Symbol des CD-Laufwerks in dem sich die Datenlogger-Software befindet. Der Installationsassistent wird gestartet.

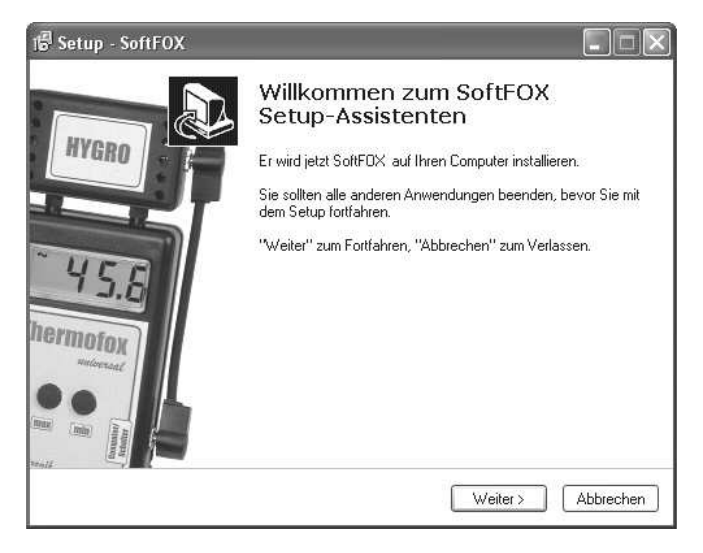

Abbildung 2: Assistent zur Installation der PC - Software

Folgen Sie den Anweisungen auf dem Bildschirm. Als erstes müssen Sie ein Verzeichnis angeben, in dem die Software installiert werden soll. Daraufhin können Sie einen Namen für den Ordner angeben, der im Laufe der Installation in Ihrem Startmenü angelegt werden wird. Im letzten Schritt der Installation steht es Ihnen offen, direkt eine Verknüpfung auf dem Arbeitsplatz (Desktop) sowie in der Startleiste erstellen zu lassen. Bevor die Installation beginnt, erhalten Sie nochmals eine Zusammenstellung der von Ihnen gewählten Installationsoptionen.

Nach dem Abschluss der Installation können Sie die SoftFOX-Software über den neuen Eintrag im Startmenü aufrufen. Daraufhin öffnet sich der Begrüßungsbildschirm des Programms. Drücken Sie auf den Knopf "O.K.", um die Arbeit mit der Software aufzunehmen.

Im Rahmen dieser Bedienungsanleitung wird Ihnen das Vorgehen bei der Arbeit mit dem Hygrofox genau erläutert und es wird ein Überblick über die wichtigsten Funktionen der Software geben. Um noch detailliertere Informationen über alle Eigenschaften und Fähigkeiten der Software zu erhalten, öffnen Sie bitte die Online-Hilfe des Programms.

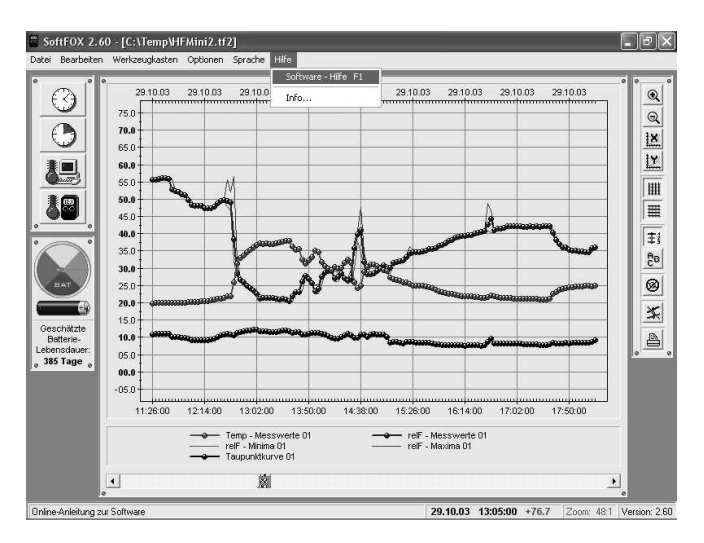

Abbildung 3: Aufruf der Online - Hilfe

Dies kann entweder über die Taste "F1" Ihrer Tastatur oder über den Menüeintrag "Software - Hilfe" im Menü "Hilfe" erfolgen. Um alle Funktionen der Software und des Datenloggers nutzen zu können ist es sinnvoll, sich kurz mit der Online - Hilfe auseinander zu setzen. Auf diese Weise lernen Sie die Fähigkeiten der Software sowie des Datenloggers zielgerichtet einzusetzen.

#### **Konfiguration der PC – Software**

Bevor die PC-Software mit Ihrem Datenlogger zusammenarbeiten kann, müssen Sie das System an Ihren Computer anschließen. Der Anschluss erfolgt hierbei über das PC-Interfacekabel, das im Lieferumfang der Software enthalten ist. Es kann sich hierbei entweder um ein USB- oder RS232-Interfacekabel handeln.

**Bitte beachten Sie beim Einsatz eines USB-Interfacekabels, dass Sie dieses vor dem ersten Einsatz auf Ihrem Computer installieren müssen! Befolgen Sie hierfür bitte die dem USB-Interfacekabel beiliegende Installationsanleitung.**

Stecken Sie das Interfacekabel an einem freien USB-Port (beim USB-Interfacekabel) bzw. RS232-Port (beim RS232-Interfacekabel) Ihres PCs an und verbinden Sie die andere Seite des Kabels mit Ihrem Datenlogger.

Das Interfacekabel muss an der rechten Seite des Datenloggers an der Buchse "Computer/Schalter" angeschlossen werden. Stecker Sie hierfür zuerst das Verbindungskabel zum Thermo-..Hvgro"-Aufsatz (falls vorhanden) ab und schließen Sie danach das PC-Interface an. Nach Abschluss der Konfiguration des Datenloggers, wird wieder der Thermo- "Hygro"-Sensor über das Verbindungskabel an der Buchse "Computer/Schalter" angeschlossen.

Nun muss der PC-Software mitgeteilt werden, an welchem Anschluss der Datenlogger mit dem PC verbunden ist. Dies geschieht über den Menüeintrag "Programm-Einstellungen" im Menü "Optionen". Geben Sie im Feld "Schnittstelle" den entsprechenden Port an.

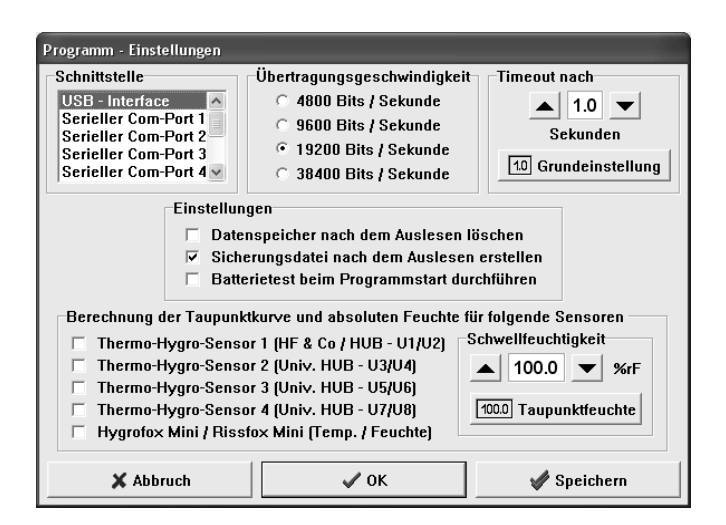

Abbildung 4: Konfiguration der Schnittstelle

Speichern Sie die Einstellung daraufhin mit dem Knopf "Speichern". Auf diese Weise müssen Sie die Schnittstelle nur ein einziges Mal angeben. Die PC – Software ist nun für die Konfiguration bzw. das Auslesen des Datenloggers bereit.

#### **Tutorial zum Hygrofox**

Nachdem Sie die PC-Software erfolgreich installiert haben und zwei AAA-Micro-Batterien in den Datenlogger eingesetzt sind (diese werden bereits von uns, kurz vor der Auslieferung, frisch eingesetzt), soll im Folgenden das typische Vorgehen beim Einsatz des Hygrofox erläutert werden.

Jede Messaufgabe beginnt mit der Konfiguration und Überprüfung des Messsystems, d.h. des Datenloggers. Hierbei sollte als erstes der Batteriezustand des Datenloggers getestet werden. Dies ist besonders dann wichtig, wenn der Datenlogger über längere Zeit Messdaten aufzeichnen soll.

Um den Zustand der Batterie zu überprüfen gibt es zwei Möglichkeiten. Entweder Sie wählen den Menüeintrag "Batterietest" im Menü "Optionen" oder Sie klicken mit der linken Maustaste auf das Batteriesymbol links neben dem Diagrammfenster. Die Batterieanzeige wird daraufhin aktualisiert und gibt Ihnen einen Richtwert für den Zustand der Batterie.

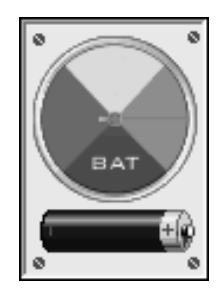

Abbildung 5: Batterieanzeige des Datenloggers

Abhängig vom eingestellten Messrhythmus, der Anzahl aktiver Sensoren, der Umgebungstemperatur sowie der Häufigkeit der PC-Kommunikation empfehlen wir Ihnen, die Batterien des Systems in regelmäßigen Abständen (z.B. alle 12 Monate) auszutauschen.

Im nächsten Schritt werden die interne Uhr sowie der interne Kalender des Datenloggers eingestellt. Diese beiden Komponenten geben dem Datenlogger das "Zeitgefühl", das es ihm ermöglicht, in regelmäßigen Abständen Messwerte aufzuzeichnen und diese mit einem Zeitstempel im Speicher abzulegen. Die Uhr des Datenloggers wird über den Menüeintrag "Einstellen der Zeit" im Menü "Werkzeugkasten" oder über das Uhrensymbol im Werkzeugkasten links neben dem Diagrammfenster (1. Symbol) eingestellt.

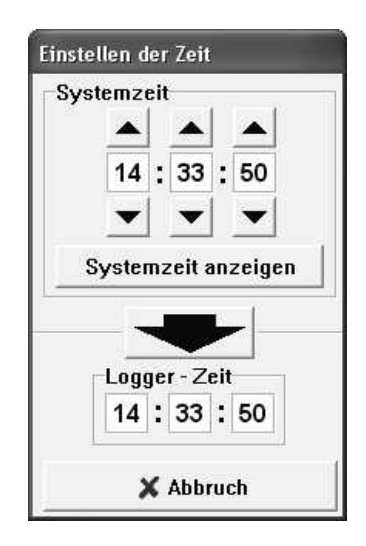

Abbildung 6: Einstellen der internen Datenlogger-Uhr

Um die aktuelle Zeit zum Datenlogger zu übertragen genügt es, auf den großen schwarzen Pfeil in der Mitte des Fensters zu klicken. Dadurch wird die aktuelle Systemzeit des Computers zum Datenlogger übertragen. Bitte achten Sie darauf, dass die Systemzeit Ihres Computers korrekt eingestellt ist.

Als nächstes wird der Kalender des Datenloggers eingestellt. Dies geschieht über den Menüeintrag "Einstellen des Datum" im Menü "Optionen".

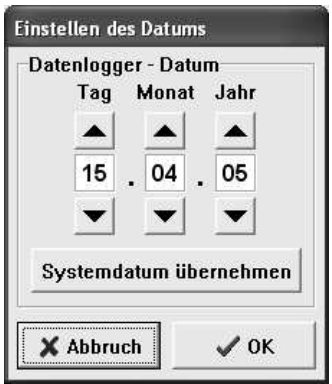

Abbildung 7: Einstellen des internen Datenlogger-Kalenders

Über den Knopf "Systemdatum übernehmen" haben Sie die Möglichkeit, Ihr aktuelles Systemdatum direkt in die drei Datumsfelder zu übertragen. Das neue Datum wird erst zum Datenlogger übertragen, wenn Sie den Knopf "OK" betätigen.

Nachdem die beiden zeitbestimmenden Komponenten des Datenloggers konfiguriert wurden, werden nun die während der folgenden Messaufgabe interessierenden Sensoren ausgewählt. Die Sensorauswahl erfolgt hierbei über den Menüeintrag "Sensor - Konfiguration" im Menü "Optionen".

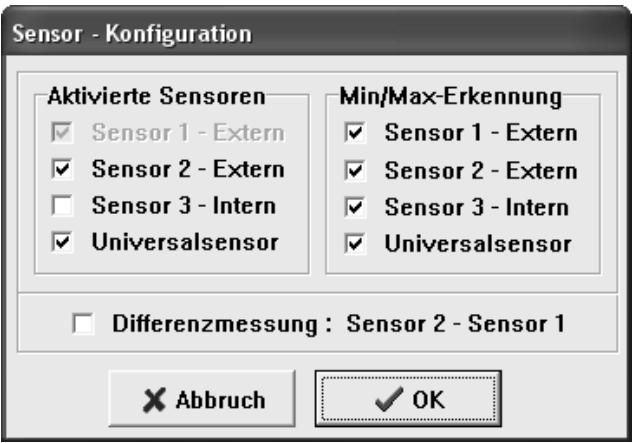

Abbildung 8: Auswahl der aktiven Sensoren

Das Konfigurationsfenster unterteilt sich in zwei Hauptbereiche. Im linken Bereich werden diejenigen Sensoren ausgewählt, die während der kommenden Messaufgabe registriert werden sollen. Im rechten Bereich wird festgelegt, bei welchen Sensoren die Min/Max-Erkennung aktiv sein soll.

| <b>Software</b>   | <b>Display</b>                           | <b>Bedeutung</b>                                                                                                    |
|-------------------|------------------------------------------|----------------------------------------------------------------------------------------------------|
| Sensor 1 - Extern | Ͱ¦<br>$(=t1)$                            | 1. Externer Temperatursensor<br>Eingang "Sensor 1" am Datenlogger                                                                                                    |
| Sensor 2 - Extern | Ł2<br>$(=t2)$                            | 2. Externer Temperatursensor<br>Eingang "Sensor 2" am Datenlogger                                                                                                    |
| Sensor 3 - Intern | とっ<br>$(=t3)$                            | Im "Thermofox Universal"<br>Basis-Loggersystem integrierter<br>Lufttemperatursensor                                                                                                |
| Universalsensor   | U I<br>IJ2<br>$(=U1)$<br>$(=U2)$<br>usw. | An der Buchse "Computer/Schalter"<br>angeschlossener Universalsensor wie<br>z.B. Thermo-,,Hygro"-Aufsatz<br>$U1 = Lufftemperatur im Aufsatz$<br>$U2 = Luftfeuchtigkeit im Aufsatz$ |

Tabelle 1: Verfügbare Sensoren und deren Bezeichnung

Aktivieren Sie der Reihe nach alle Sensoren die verwendet werden sollen. Befindet sich ein Häkchen in der entsprechenden Auswahlbox, so ist dieser Sensor aktiv, selbst wenn das Häkchen grau hinterlegt oder ausgeblendet sein sollte. Dies sorgt lediglich dafür, dass die Sensoren in der richtigen Reihenfolge aktiviert werden.

Ohne Min/Max-Erkennung wird zu jedem Messzeitpunkt jeweils nur ein Messwert pro Sensor aufgezeichnet. Dies kann bei großen Messintervallen von mehreren Stunden dazu führen, das zeitlich sehr kurze Extrema übersehen, sprich nicht aufgezeichnet werden. Bei aktiver Min/Max-Erkennung analysiert der Hygrofox regelmäßig in kurzen Abständen (typischerweise alle 5 Sekunden) den Zustand der Sensoren.

Erkennt der Datenlogger ein Extrema d.h. einen kurzzeitigen Spitzenwert der durch die normale Langzeitaufzeichnung nicht registriert werden würde, so wird dieser zusätzlich im Speicher abgelegt.

*Hierbei ist zu beachten, dass der Datenlogger nicht zwingend immer zu jedem Messzeitpunkt zusätzlich einen Extremwert aufzeichnet! Ist das den Datenlogger umgebende Klima relativ konstant oder ändert sich nur langsam, so kann es durchaus vorkommen, dass selbst bei aktivierter Extremwerterfassung keine Minima bzw. Maxima auftreten bzw. aufgezeichnet werden. Dies spart sehr viel Datenspeicher und Arbeit bei der späteren Auswertung der Messdaten.* 

Bei aktiver "Differenzmessung" werden immer beide externen Temperaturfühler ("Sensor 1 - Extern" und "Sensor 2 - Extern) verwendet und automatisch aktiviert. Dabei registriert der Eingang "Sensor  $1$ " (..t $1$ ") ganz normal die Temperatur des angeschlossenen Fühlers. Der Eingang "Sensor 2" ("t2") registriert jedoch die Differenz zwischen "Sensor 2" und "Sensor 1" d.h. "Sensor 2" minus "Sensor 1". Auf diese Weise kann z.B. sehr leicht der Temperaturdifferenz des Vor- und Rücklaufs von Heizungssystemen überwacht werden.

Als Letztes muss der Rhythmus (das Messintervall), in dem der Datenlogger Messwerte aufzeichnen soll, festgelegt werden. Dies geschieht entweder über den Menüeintrag "Einstellen des Messintervalls" im Menü "Werkzeugkasten" oder über das zweite Uhrensymbol (mit dem grünen Ausschnitt) im Werkzeugkasten links neben dem Diagrammfenster.

Im Bereich "Intervall" können Sie festlegen, in welchen Abständen der Hygrofox regelmäßig Messwerte der ausgewählten Sensoren im Speicher ablegen soll. Nachdem Sie die gewünschten Einstellungen vorgenommen haben, starten Sie den Messvorgang durch Betätigen des Knopfes "Logger starten". Sie werden darauf hingewiesen, dass alle Werte, die sich zu diesem Zeitpunkt im Speicher des Datenloggers befinden, gelöscht werden. Bestätigen Sie diese Meldung. Abhängig von der Speicherausstattung des Systems, den aktiven Sensoren sowie dem ausgewählten Messrhythmus, ergibt sich die maximal mögliche Messdauer. Im Folgenden einige Beispiele:

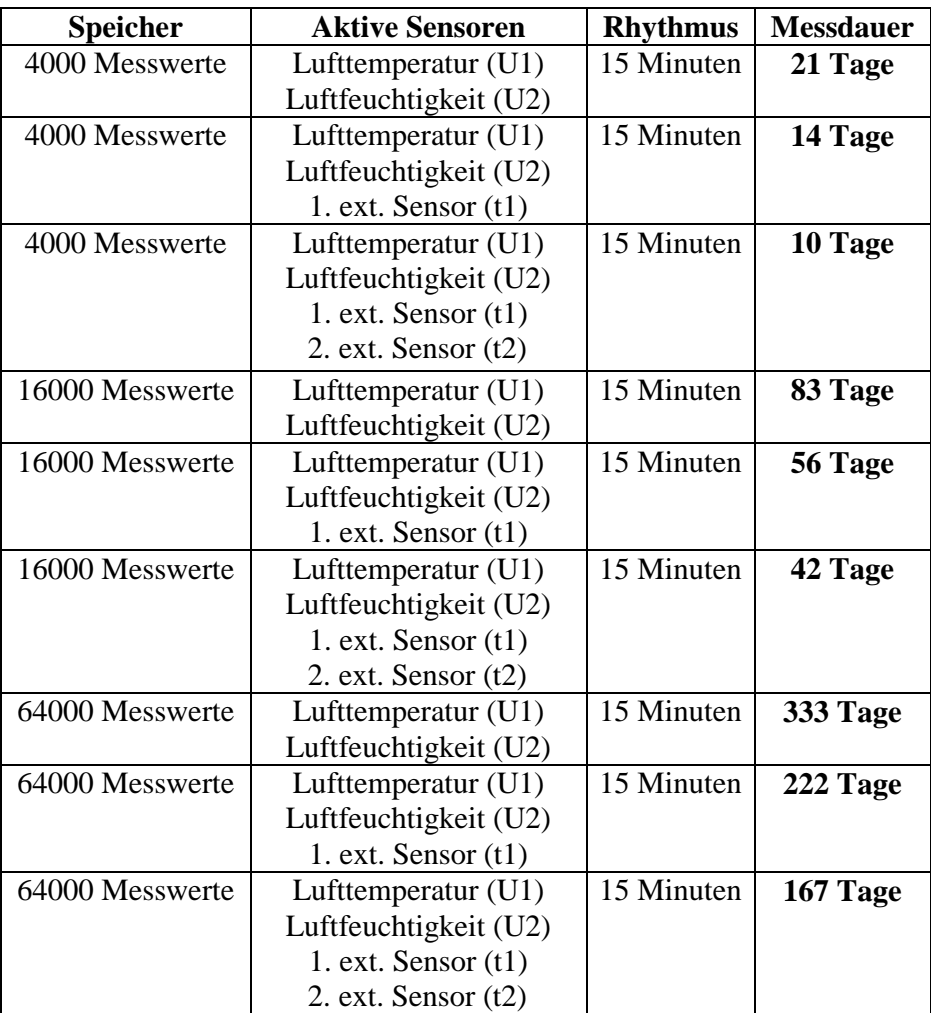

Tabelle 2: Abhängigkeit der Messdauer von verschiedenen Größen

Sollten Sie auch die Min/Max-Erkennung aktiviert haben, so reduziert sich die maximale Aufzeichnungsdauer um ca. 10%, abhängig von der Schwankungsstärke des Klimas

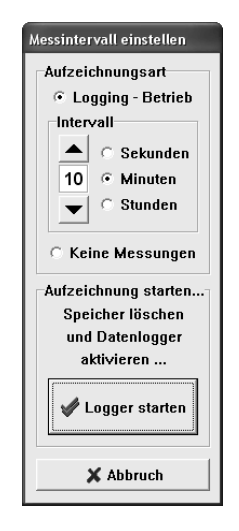

Abbildung 9: Messintervall des Datenloggers einstellen

Der Datenlogger misst nun kontinuierlich und legt die Messwerte im internen Speicher ab. Stecker Sie den Hygrofox vom PC ab und schließen Sie den Thermo-"Hygro"-Aufsatz über das Verbindungskabel an der Buchse "Computer/Schalter" an. Verbinden Sie als nächstes die externen Temperatursensoren mit den Eingängen "Sensor 1" und "Sensor 2".

Sie können den Datenlogger nun beliebig placieren und in Ihrer Messaufgabe einsetzen. Um ein optimales Ergebnis bei der Messung von Oberflächentemperaturen zu erzielen, gehen Sie am besten wie folgt vor:

Bringen Sie an der zu messenden Oberfläche einen kleinen Klecks Wärmeleitpaste auf (etwa in der Größe einer Erbse) und betten Sie den vorderen Teil des Temperatursensors darin ein. Verwenden Sie dann ein ausreichend breites Gewebeband (z.B. von Tesa) um den Sensor zusammen mit der Wärmeleitpaste press an der Oberfläche zu befestigen.

Achten Sie bitte auch darauf, dass die zum Datenlogger laufende Sensorleitung die Messstelle nicht belastet oder löst.

Nach Abschluss der Montagearbeiten empfehlen wir Ihnen die einzelnen Sensoren kurz auf Ihre Funktion zu überprüfen. Schalten Sie hierfür die Sensoren mit Hilfe der linken "MAX"-Taste des Datenloggers im Display durch.

Drücken Sie die "MAX"-Taste zuerst ca. 3 Sekunden, um den Datenlogger in den Ausgangszustand zu bringen. Anschließend schaltet ein kurzer Druck auf die "MAX"-Taste zwischen den einzelnen Sensoren hin und her. Weitere Informationen zur Bedienung des Hygrofox mit Hilfe der Tasten, finden Sie in der dem Gerät beiliegenden Kurzanleitung.

Nach dem Ende der Messaufgabe schließen Sie den Datenlogger wieder am Computer an und lesen die gesammelten Messwerte aus. Die Daten können über den Menüeintrag "Messdaten übertragen" im Menü "Werkzeugkasten" ausgelesen werden.

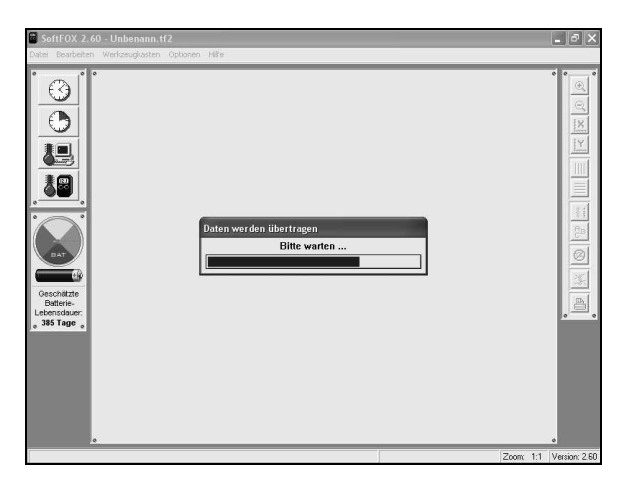

Abbildung 10: Messdaten auslesen

Wurden die Messwerte zum Computer übertragen, so werden diese direkt als Diagramm übersichtlich dargestellt. Mit Hilfe der Diagrammtools zur Rechten des Diagramfensters können Sie das Aussehen des Diagramms beeinflussen. Um die Daten abzuspeichern, verwenden Sie den Menüeintrag "Projekt speichern unter" im Menü "Datei".

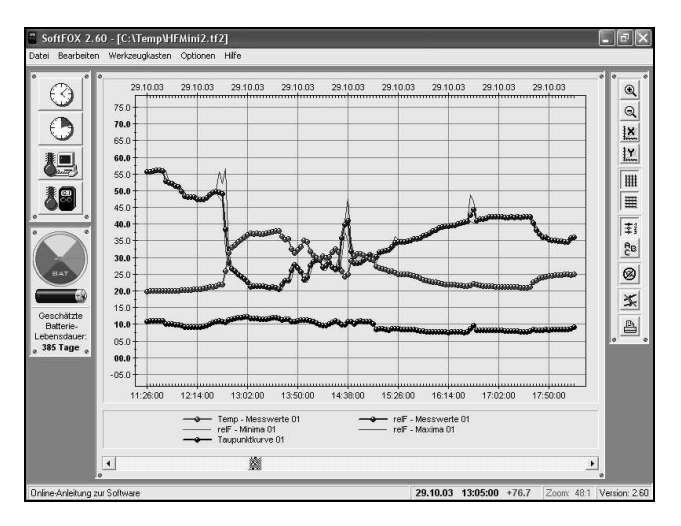

Abbildung 11: Ausgelesene Messdaten

Nähere Informationen zur Bedienung der Software und zur Konfiguration Ihres Datenloggers finden Sie in der Online-Hilfe.

#### **Garantiehinweis und Haftungsanspruch**

Die Firma Scanntronik Mugrauer GmbH gewährt auf alle Ihre Datenlogger eine Garantie von 24 Monaten. Nachkalibrierung sowie Batteriewechsel gehören nicht zum Garantieumfang. Für direkte oder indirekte Schäden die durch unsachgemäßen Gebrauch oder Einsatz unserer Geräte entstehen, übernehmen wir keinerlei Haftung.

### **Notizen**

#### **Scanntronik Mugrauer GmbH**

Parkstraße 38 D - 85604 Zorneding Tel.: 08106 / 22570 Fax: 08106 / 29080 Deutschland

Internet: www.Scanntronik.de E-Mail: info@Scanntronik.de